# Table des matières

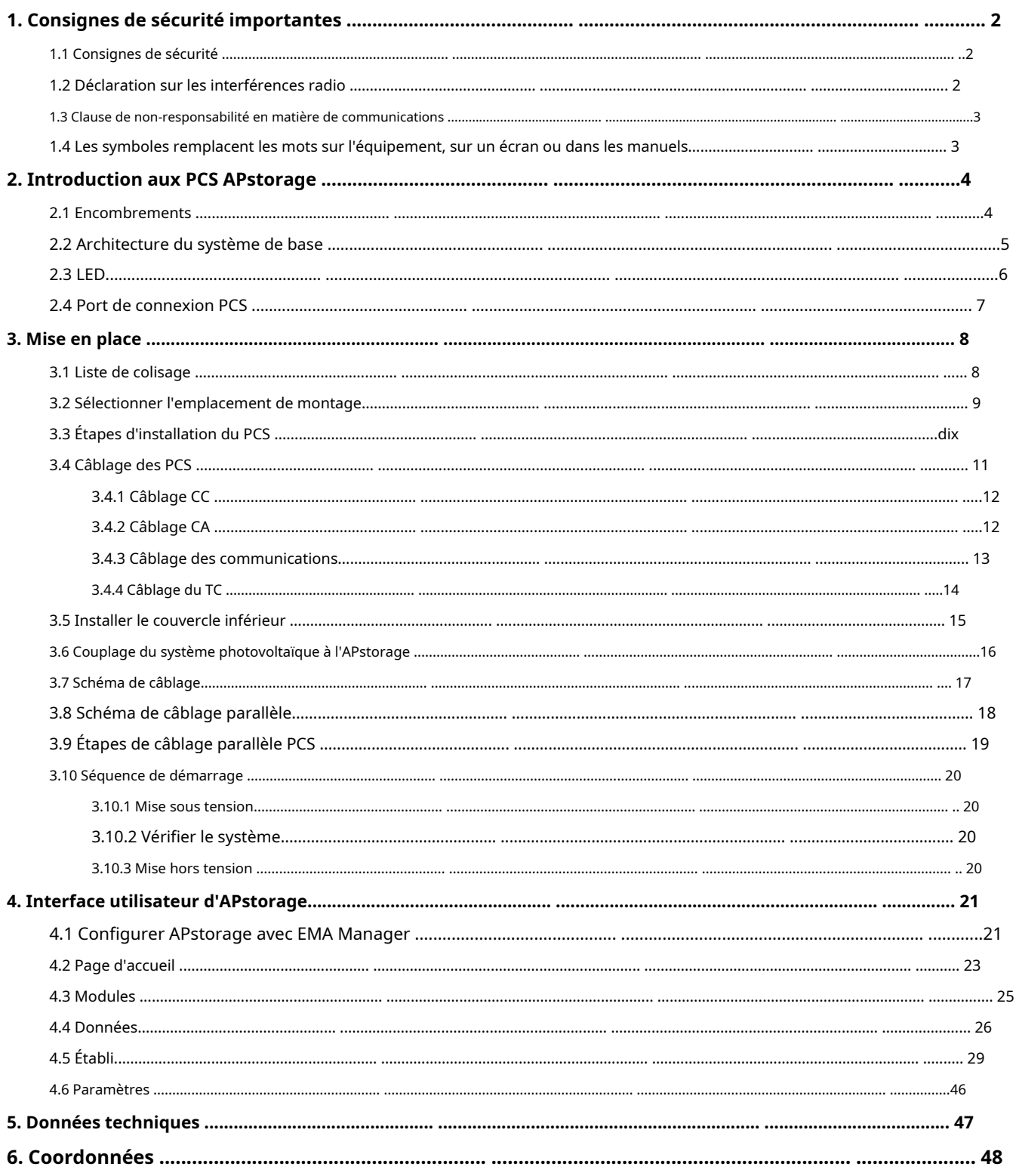

## <span id="page-1-0"></span>**1. Consignes de sécurité importantes**

Ce manuel contient des instructions importantes à suivre lors de l'installation et de la maintenance de l'APstorage PCS. Pour réduire le risque de choc électrique et garantir l'installation et le fonctionnement en toute sécurité de l'APstorage PCS, les symboles suivants apparaissent tout au long de ce document pour indiquer des conditions dangereuses et des instructions de sécurité importantes.

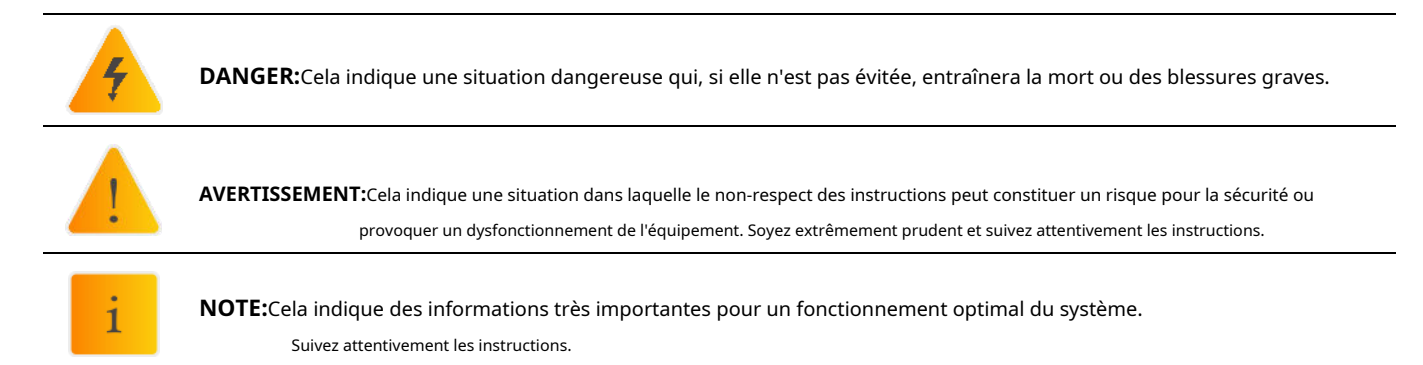

## <span id="page-1-1"></span>**1.1 Consignes de sécurité**

**CONSIGNES DE SÉCURITÉ IMPORTANTES. CONSERVEZ CES INSTRUCTIONS.**Ce guide contient des instructions importantes que vous devez suivre lors de l'installation et de la maintenance du PCS. Le non-respect de l'une de ces instructions peut annuler la garantie. Suivez toutes les instructions de ce manuel. Ces instructions sont essentielles à l'installation et à la maintenance de APstorage PCS. Ces instructions ne constituent pas une explication complète de la façon de concevoir et d'installer les PCS APstorage. Toutes les installations doivent être conformes aux codes et normes électriques nationaux et locaux.

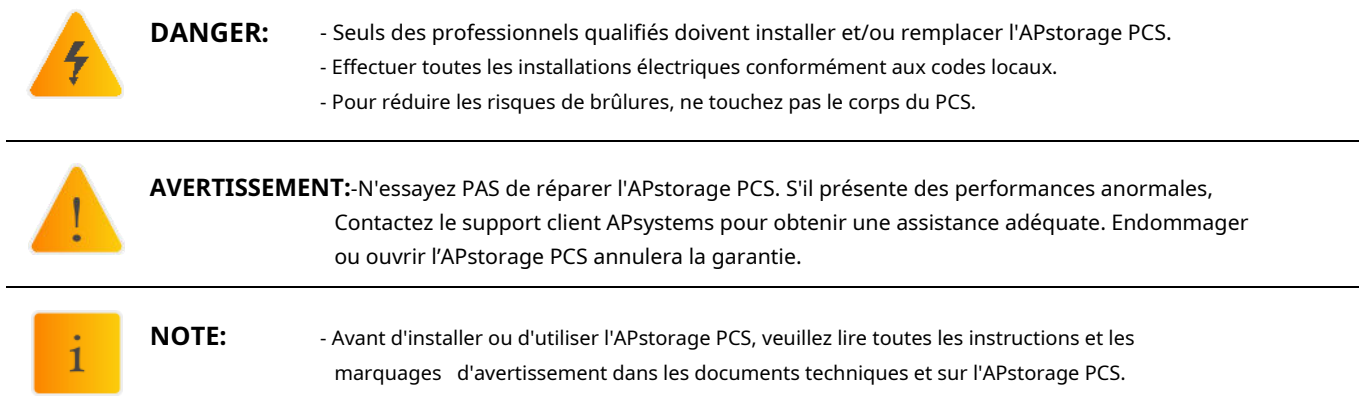

### <span id="page-1-2"></span>**1.2 Déclaration sur les interférences radio**

Cet équipement peut émettre de l'énergie radiofréquence susceptible de provoquer des interférences avec les communications radio si vous ne suivez pas les instructions lors de l'installation et de l'utilisation de l'équipement. Mais rien ne garantit que des interférences ne se produiront pas dans une installation particulière. Si cet équipement provoque des interférences avec la réception radio ou télévision, les mesures suivantes peuvent résoudre le problème :

### A) Déplacez l'antenne de réception et éloignez-la de l'équipement.

B) Consultez le revendeur ou un technicien radio/TV expérimenté pour obtenir de l'aide.

Les changements ou modifications non expressément approuvés par la partie responsable de la conformité peuvent annuler le droit de l'utilisateur à utiliser l'équipement.

#### <span id="page-2-0"></span>**1.3 Clause de non-responsabilité relative aux communications**

Le système EMA fournit une interface conviviale pour surveiller l'état de fonctionnement de l'ensemble du système de stockage d'énergie. Dans le même temps, cela peut également aider à localiser les problèmes lors de la maintenance du système. Si la communication a été perdue pendant plus de 24 heures, veuillez contacter le support technique d'APsystems.

### <span id="page-2-1"></span>**1.4 Les symboles remplacent les mots sur l'équipement, sur un écran ou dans les manuels**

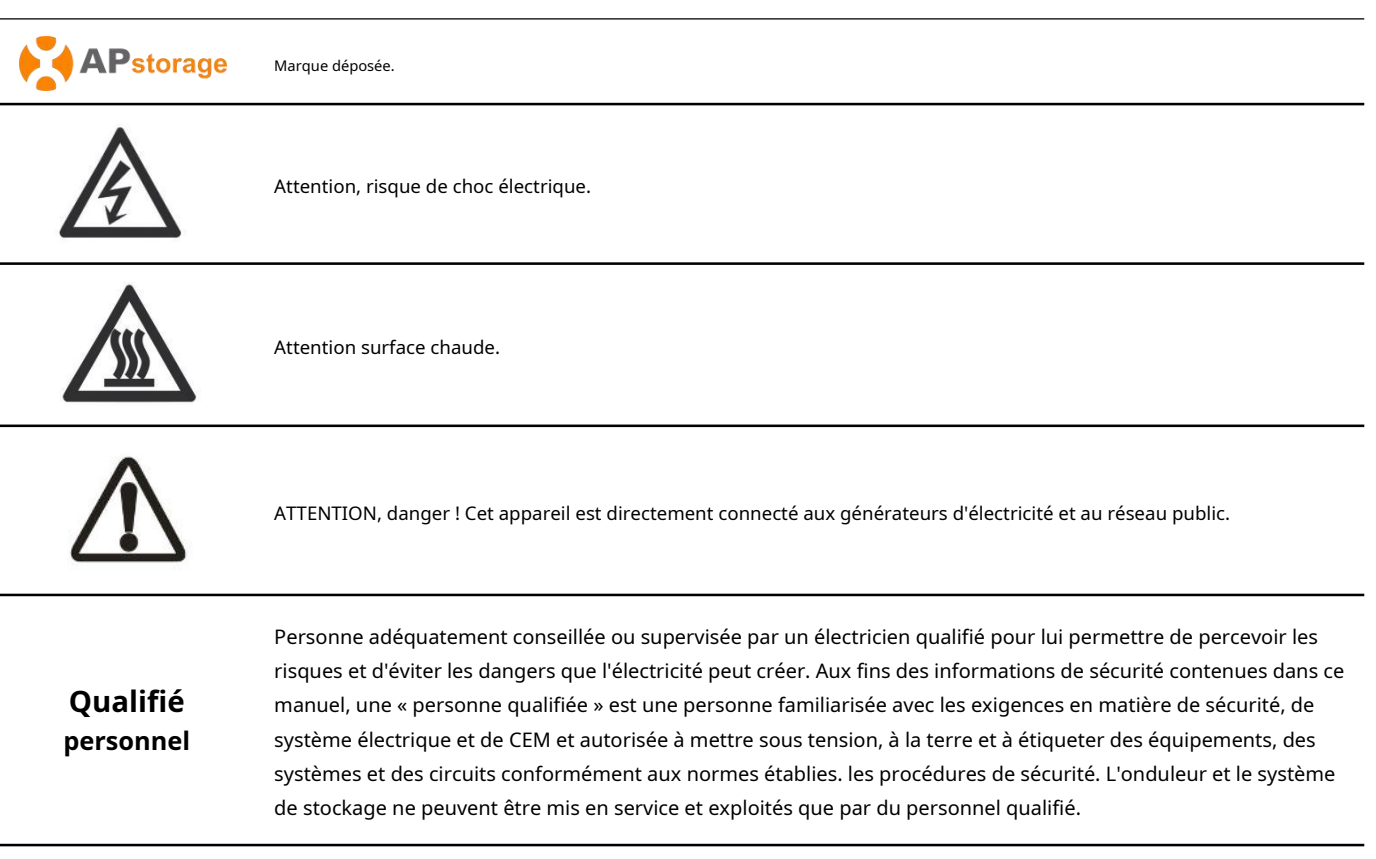

<span id="page-3-0"></span>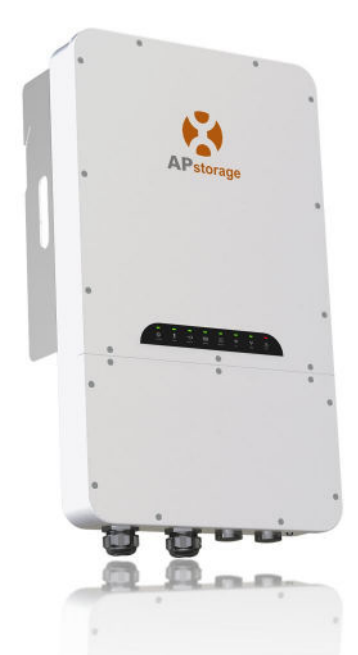

'OkWh compatible battery (see battery compati nnected in parallel .(see connection diagram in

to optimize their utility bill, offering full flexibili available. (Backup power supply mode, Self-cons

<span id="page-3-1"></span>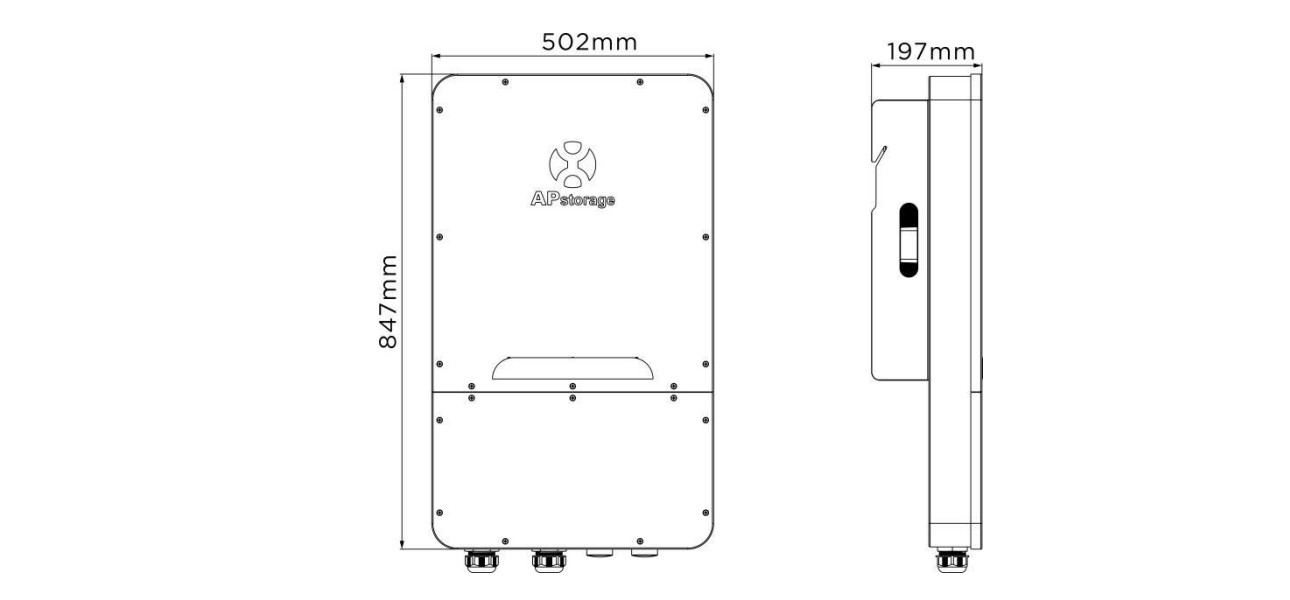

## **2. Introduction aux PCS APstorage**

### <span id="page-4-0"></span>**2.2 Architecture système de base**

Un système APstorage typique comprend deux éléments principaux :

- **APstorage PCS, qui est un système intelligent de conversion de puissance de batterie.**
	- Le PCS comprend un ECU (Energy Communication Unit) intégré pour assurer la surveillance de l'ensemble du système une fois opérationnel.
- **un pack batterie compatible (voir liste de compatibilité des batteries).**

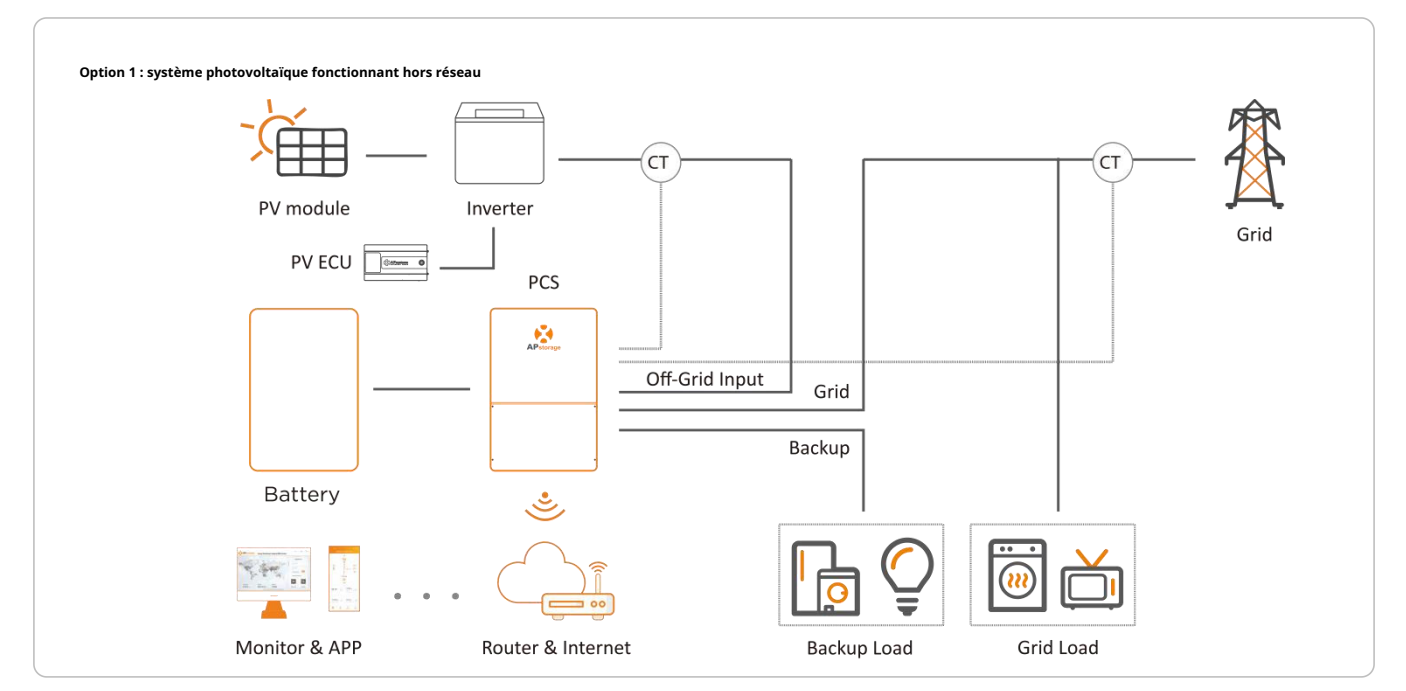

Dans l'option 1, fonction hors réseau uniquement compatible avec les micro-onduleurs APsystems DS3&DS3D (entièrement compatible).

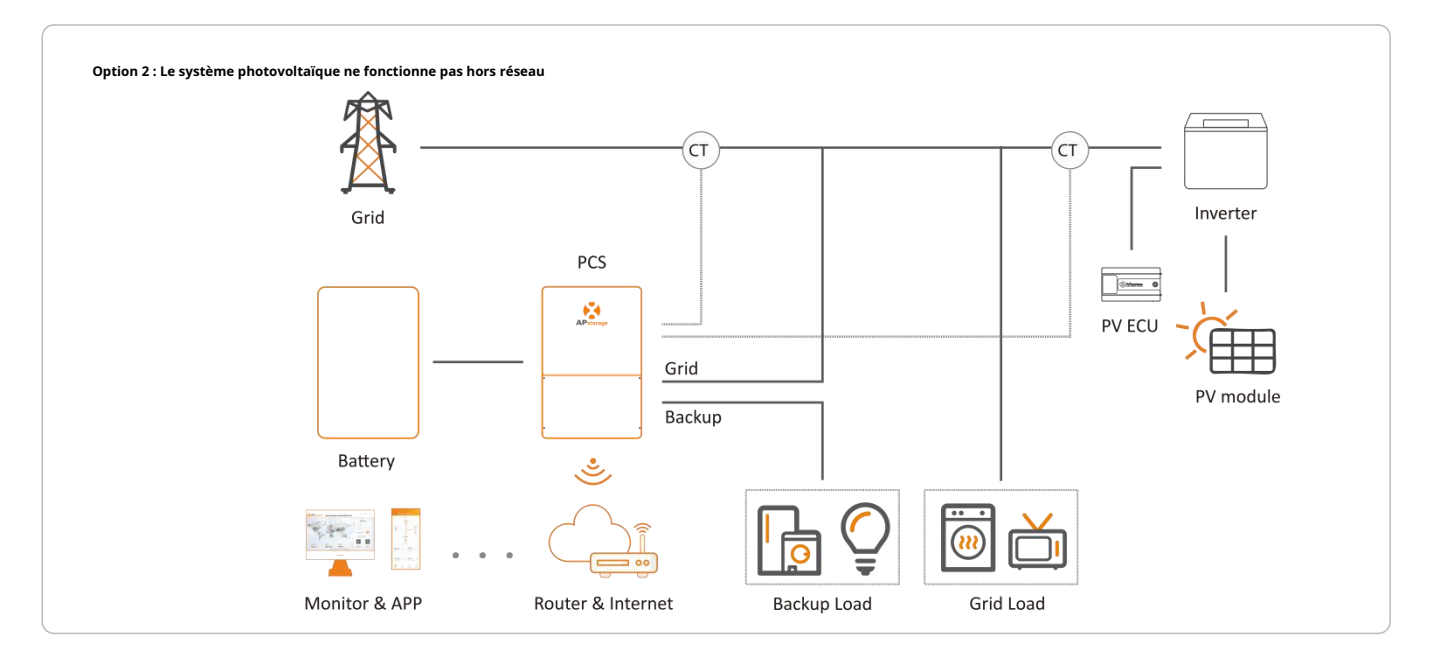

#### **Option 3 : mix des options 1 et 2 suivant les conditions ci-dessus**

**NOTE:**Dans un système de stockage avec APstorage PCS, la batterie est l'un des composants clés. Par conséquent, il est nécessaire de maintenir l'environnement d'installation bien ventilé, veuillez vous référer au manuel d'utilisation de la batterie.

# **2. Introduction aux PCS APstorage**

## <span id="page-5-0"></span>**2.3 LED**

Il y a huit indicateurs LED sur l'unité PCS, indiquant l'état de fonctionnement du PCS.

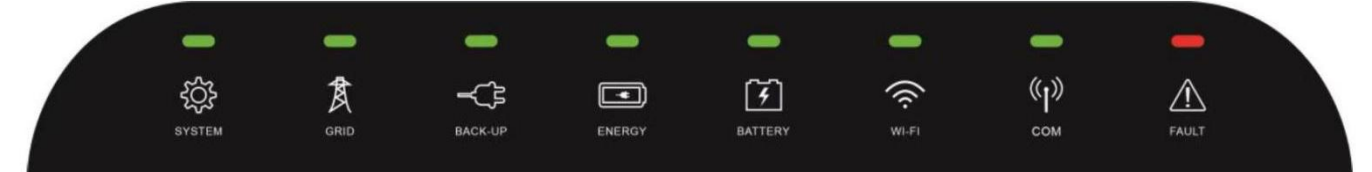

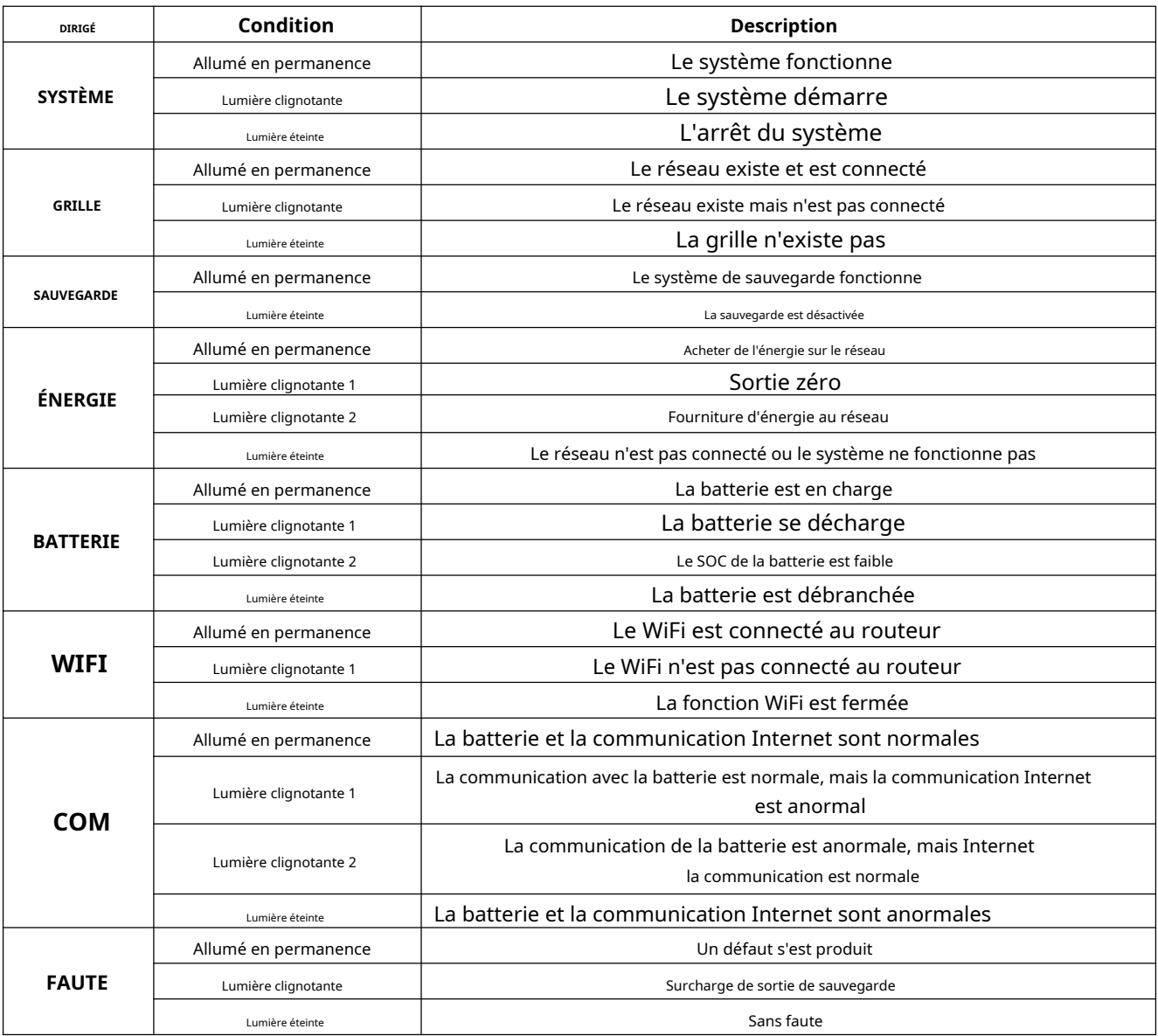

 $\mathbf{i}$ 

**NOTE:**Lumière clignotante 1 : toutes les 5 secondes, lumière allumée pendant 1 seconde.

Lumière clignotante 2 : toutes les 2 secondes, lumière allumée pendant 1 seconde.

## **2. Introduction aux PCS APstorage**

### <span id="page-6-0"></span>**Port de connexion 2,4 pièces**

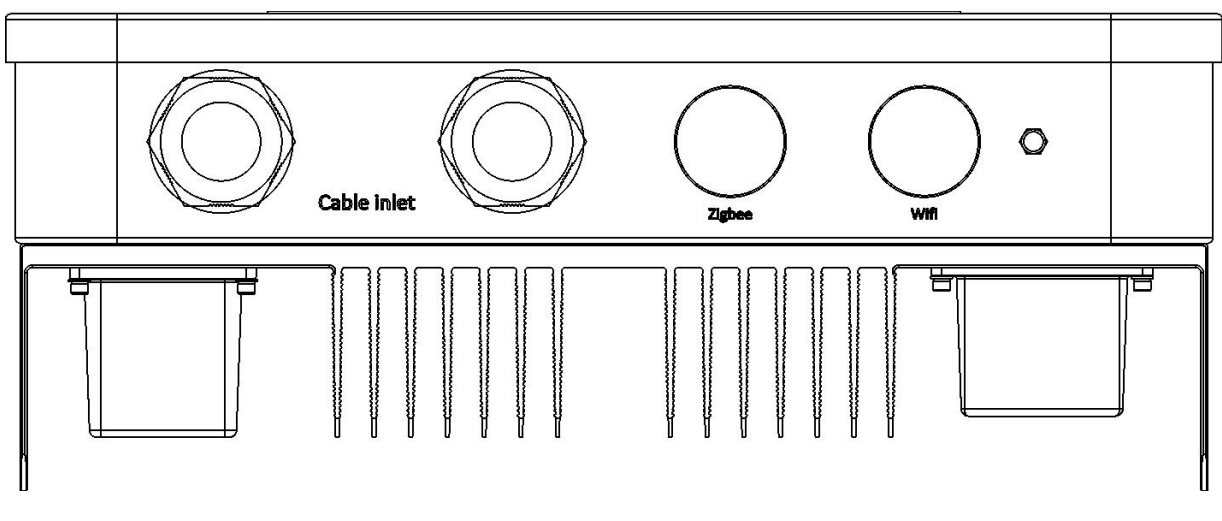

(Vue de dessous du PCS)

#### **Entrée de câble :**

① Câble DC : connectez les bornes positives et négatives de la batterie.

② Câble CA : le port du réseau CA est connecté au réseau électrique et le port de secours CA est hors sortie du réseau.

③ Câble Internet : connectez le port Internet au routeur.

④ Câble CT : connectez le câble PV CT ou Grid CT au PCS.

(Les deux ports de câble sont disponibles)

## **Zigbee :**

Utiliser pour la communication Zigbee.

## **Wifi:**

Utiliser pour la communication Wifi.

### <span id="page-7-1"></span><span id="page-7-0"></span>**3.1 Liste de colisage**

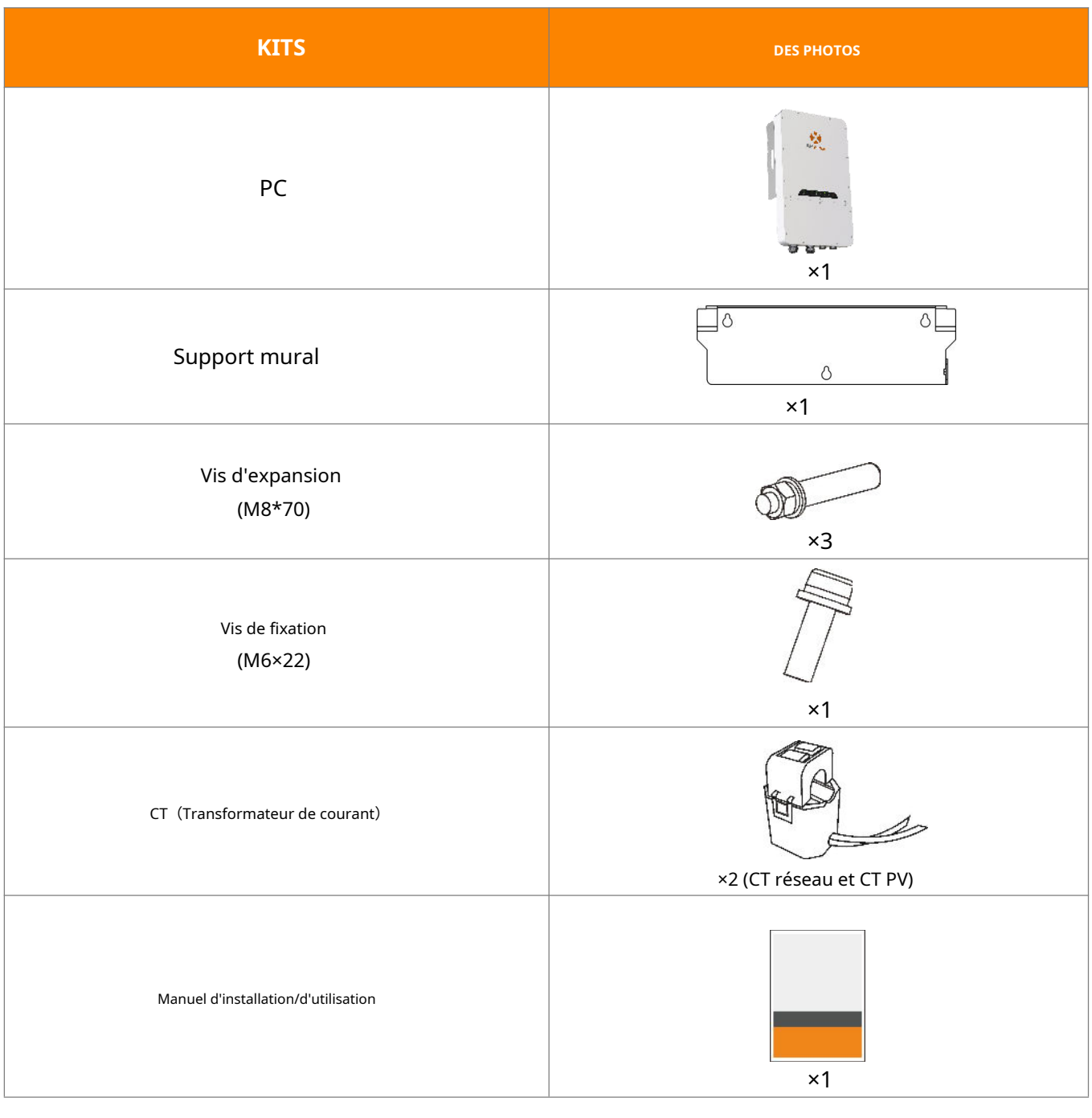

i

i

**NOTE:**Les vis d'expansion s'appliquent uniquement aux murs en béton de ciment. Pour les autres types de murs, installez des vis d'expansion en fonction du type de mur.

**NOTE:**Le client devra acheter un boîtier de combinaison pour la connexion en parallèle des batteries. Exigences du boîtier de combinaison : courant nominal de chaque connecteur≧100A.

<span id="page-8-0"></span>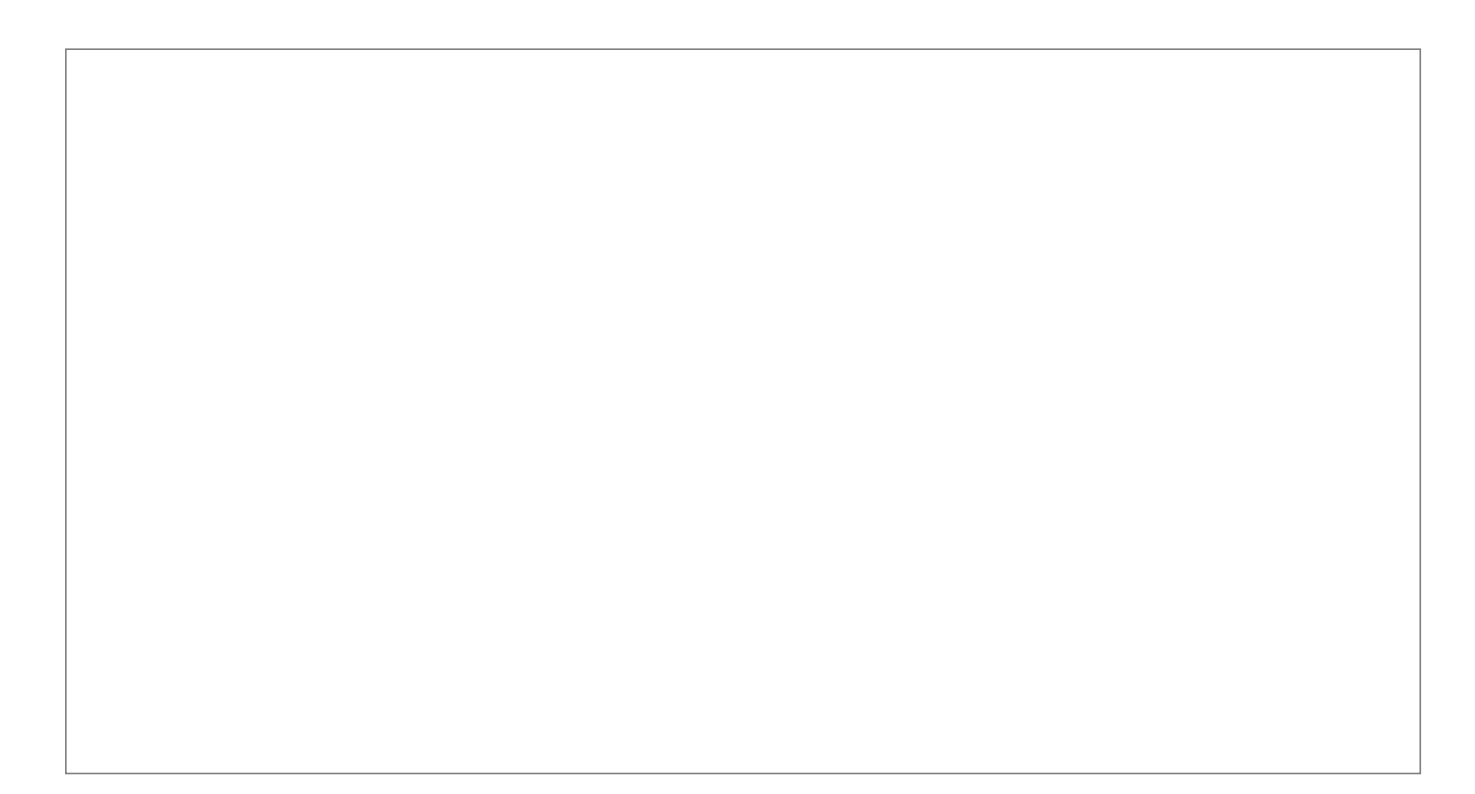

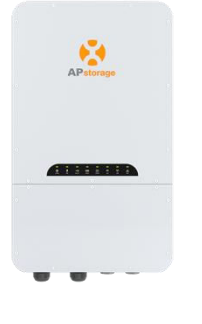

équipement.

 $\left\vert n\right\rangle$  entièrement bl

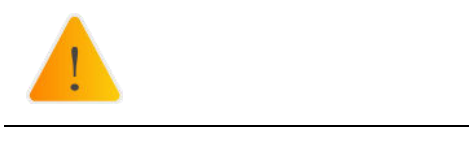

## <span id="page-9-0"></span>**3.3 Étapes d'installation du PC**

① Marquez la position des trous sur le mur et percez des trous en fonction du type de mur et du type de vis d'expansion. La vis d'expansion configurée est percée avec un diamètre de 12 mm (0,5") et une profondeur de 50 à 55 mm (1,9 à 2,2").

② Insérez les vis d'expansion dans les trous du mur. Utilisez une clé pour serrer les écrous hexagonaux, de sorte que le manchon des vis d'expansion soit complètement déployé. Retirez ensuite les écrous hexagonaux. Accrochez le support de montage mural aux vis d'expansion et utilisez les écrous hexagonaux pour le fixer fermement. Assurez-vous que le support de montage mural est horizontal après l'installation.

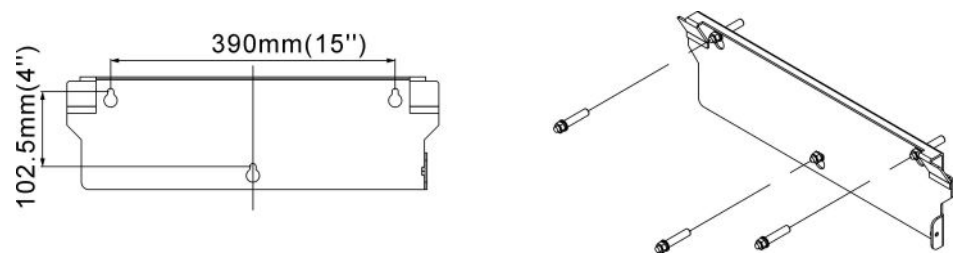

③ Soulevez le PCS pour l'accrocher au support de montage mural et fixez le PCS sur le support de montage mural avec la vis M6 × 22 mm.

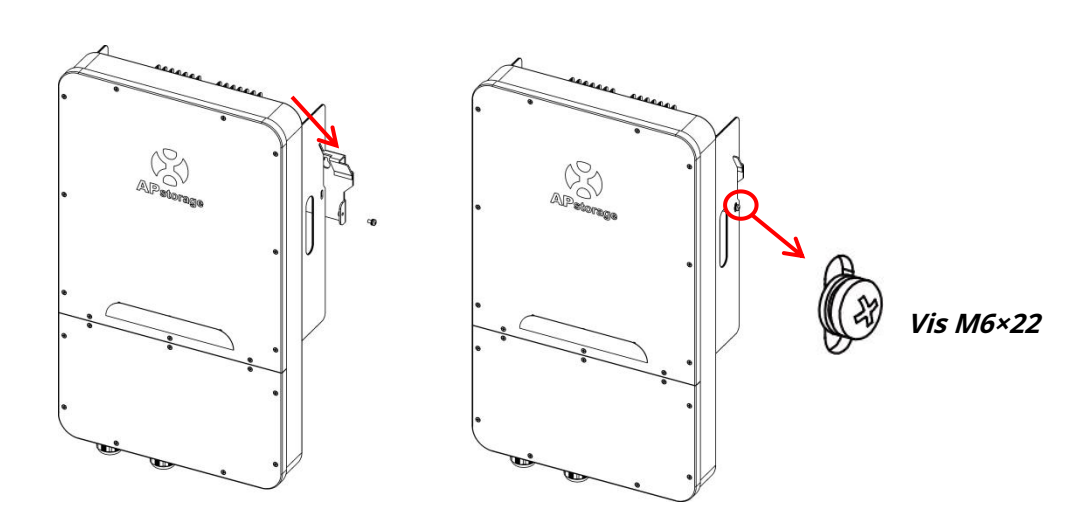

## <span id="page-10-0"></span>**Câblage 3,4 pièces**

Lors du câblage, vous devez d'abord retirer le couvercle inférieur, il suffit de dévisser les 9 vis de verrouillage.

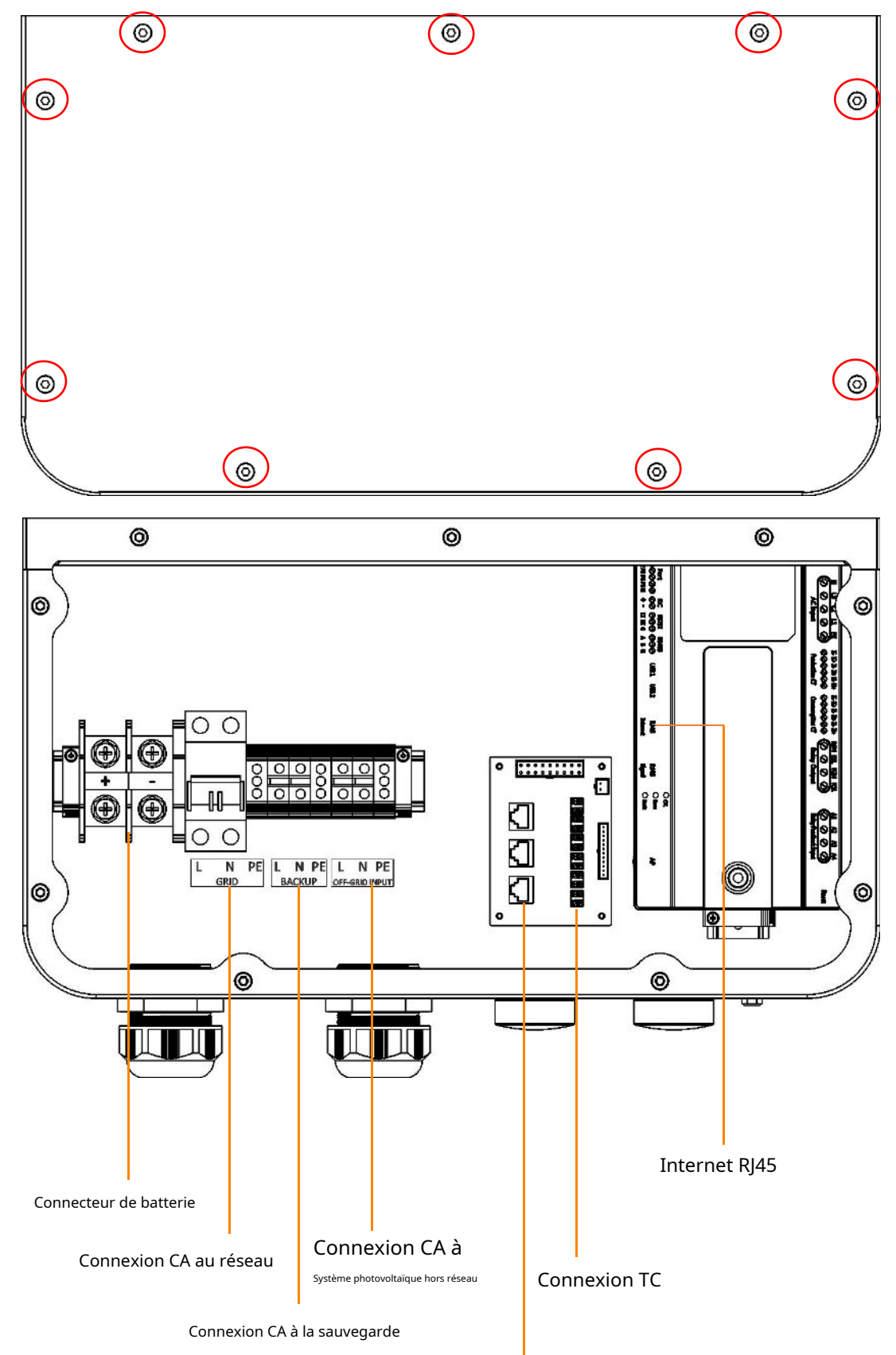

Connexion de communication

Lors du câblage, vous devez sertir les bornes appropriées sur le câble (comme indiqué pour les dimensions). Les câbles et les bornes doivent être préparés par vous-même ou achetés auprès d'APsystems.

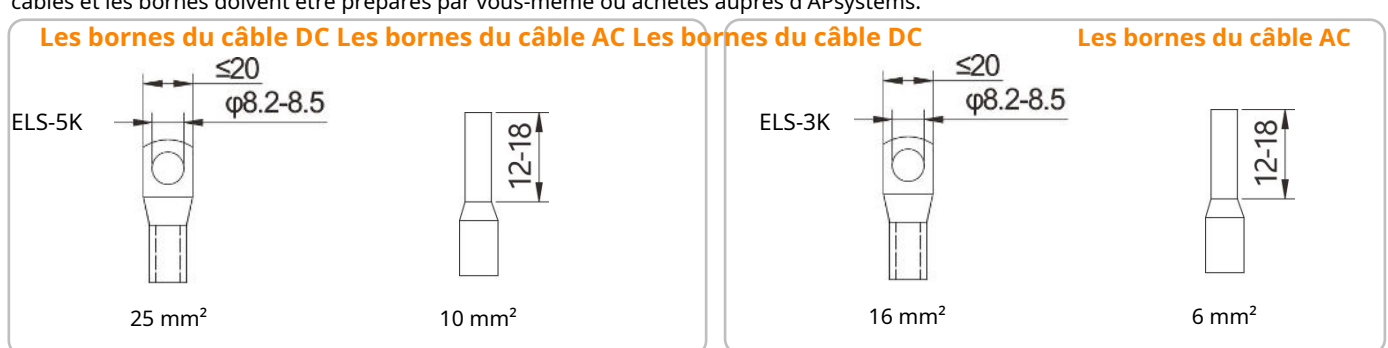

**ELS-5K recommande un câble minimum:Câble DC 25mm² / câble AC option 1 ou 3 : 10 mm², option 2 : 4mm² (voir chap 2.2) ELS-3K recommande un câble minimum:Câble DC 16mm² / câble AC option 1 ou 3 : 6 mm², option 2 : 4mm² (voir chap 2.2)**

Le PCS a été installé avec des presse-étoupes avant la livraison. Si une connexion est requise via un tuyau**(préparez la pipe vousmême)** , retirez d'abord les presse-étoupes de la BOX.

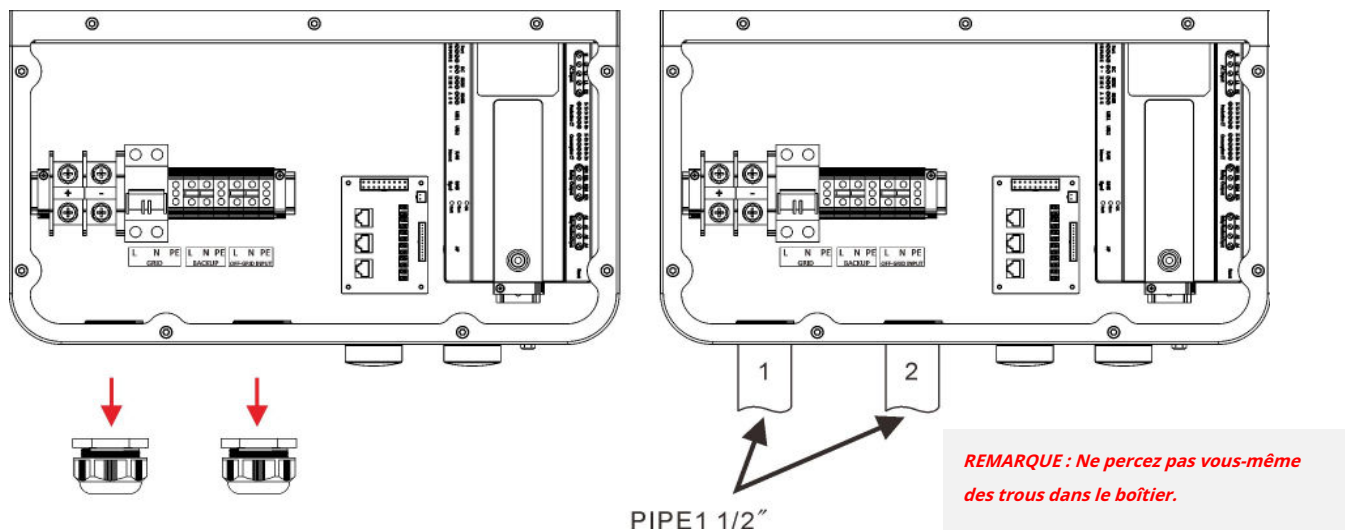

### <span id="page-11-0"></span>**3.4.1 Câblage CC**

Connectez le câble DC au PCS via le presse-étoupe. Comme indiqué, connectez les fils + et - au connecteur de la batterie. Valeur de couple: 40 lb.po

#### <span id="page-11-1"></span>**3.4.2 Câblage CA**

3.4.2.1 Connectez les câbles CA du réseau au PCS via le presse-étoupe. Comme illustré, connectez les fils L et N au disjoncteur du réseau, connectez le fil PE au bornier de terre.

Valeur de couple: 10,53 lb.po

**REMARQUE : Ne desserrez pas la vis jusqu'au bout lorsque vous retirez les fils, sinon la borne pourrait être endommagée.**

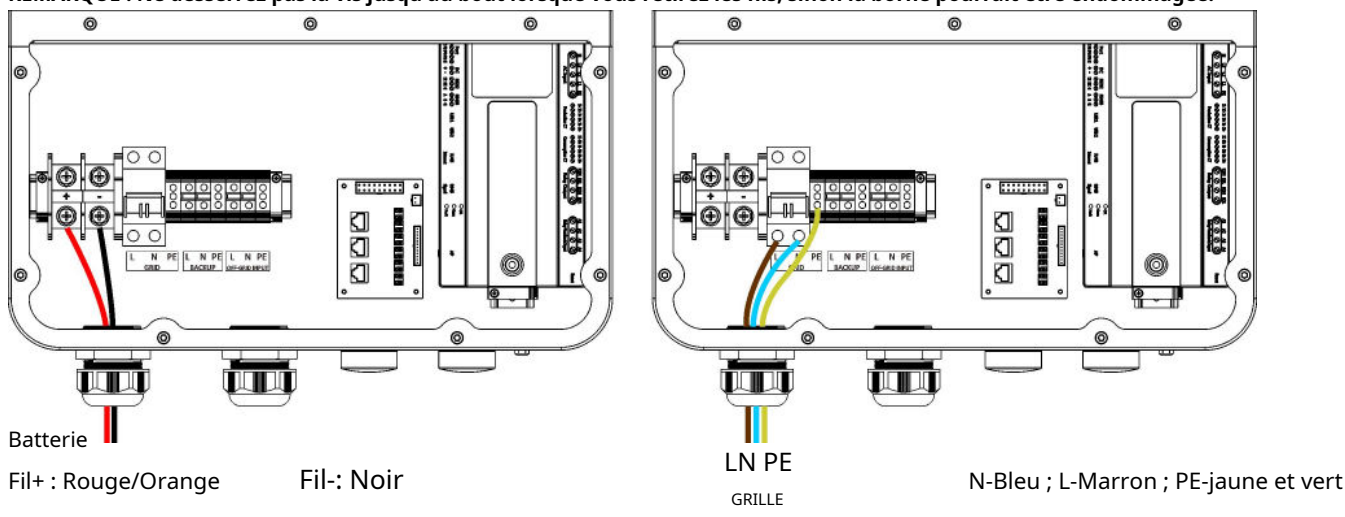

3.4.2.2 Connectez les câbles CA de secours au PCS via le presse-étoupe. Comme indiqué, connectez les fils L et N au bornier et connectez le fil PE au bornier de terre.

Valeur de couple: 10,53 lb.po

**REMARQUE : Ne desserrez pas la vis jusqu'au bout lorsque vous retirez les fils, sinon la borne pourrait être endommagée.**

3.4.2.3 Connectez les câbles CA PV hors réseau au PCS via le presse-étoupe. Comme indiqué, connectez les fils L et N au bornier et connectez le fil PE au bornier de terre.

Valeur de couple: 10,53 lb.po

**REMARQUE : Ne desserrez pas la vis jusqu'au bout lorsque vous retirez les fils, sinon la borne pourrait être endommagée.**

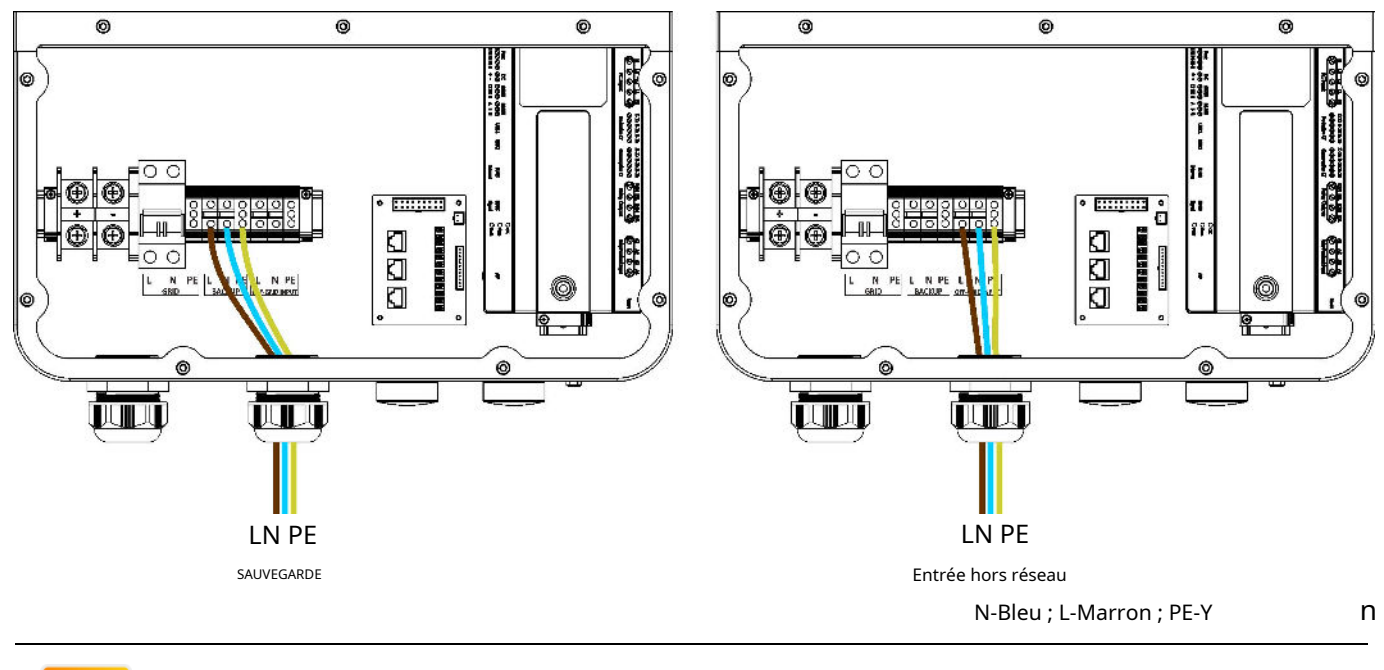

**NOTE:**Assurez-vous de connecter le fil sous tension à L, connectez le fil neutre à N, sinon le le CT sera affecté.

#### <span id="page-12-0"></span>**3.4.3 Câblage des communications**

i

3.4.3.1 Communications Internet

À l'aide du câble Internet, connectez le port Internet au routeur. Le PCS peut également être connecté au Wi-Fi, veuillez vous référer au chapitre 4.5.3.1.

3.4.3.2 Communication de la batterie

Connectez le port RJ45 de la batterie t to PCS's RJ45 port.

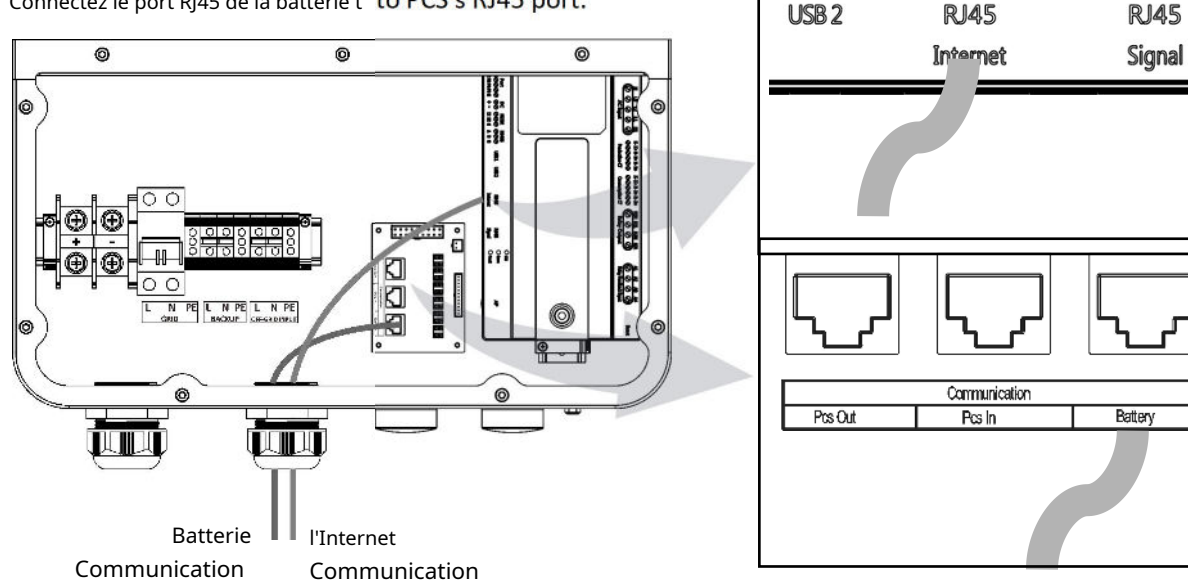

un

de

<span id="page-13-0"></span>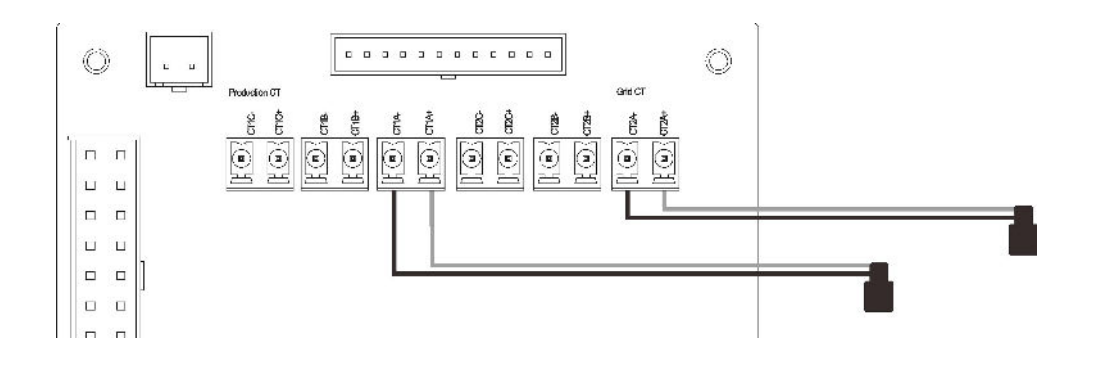

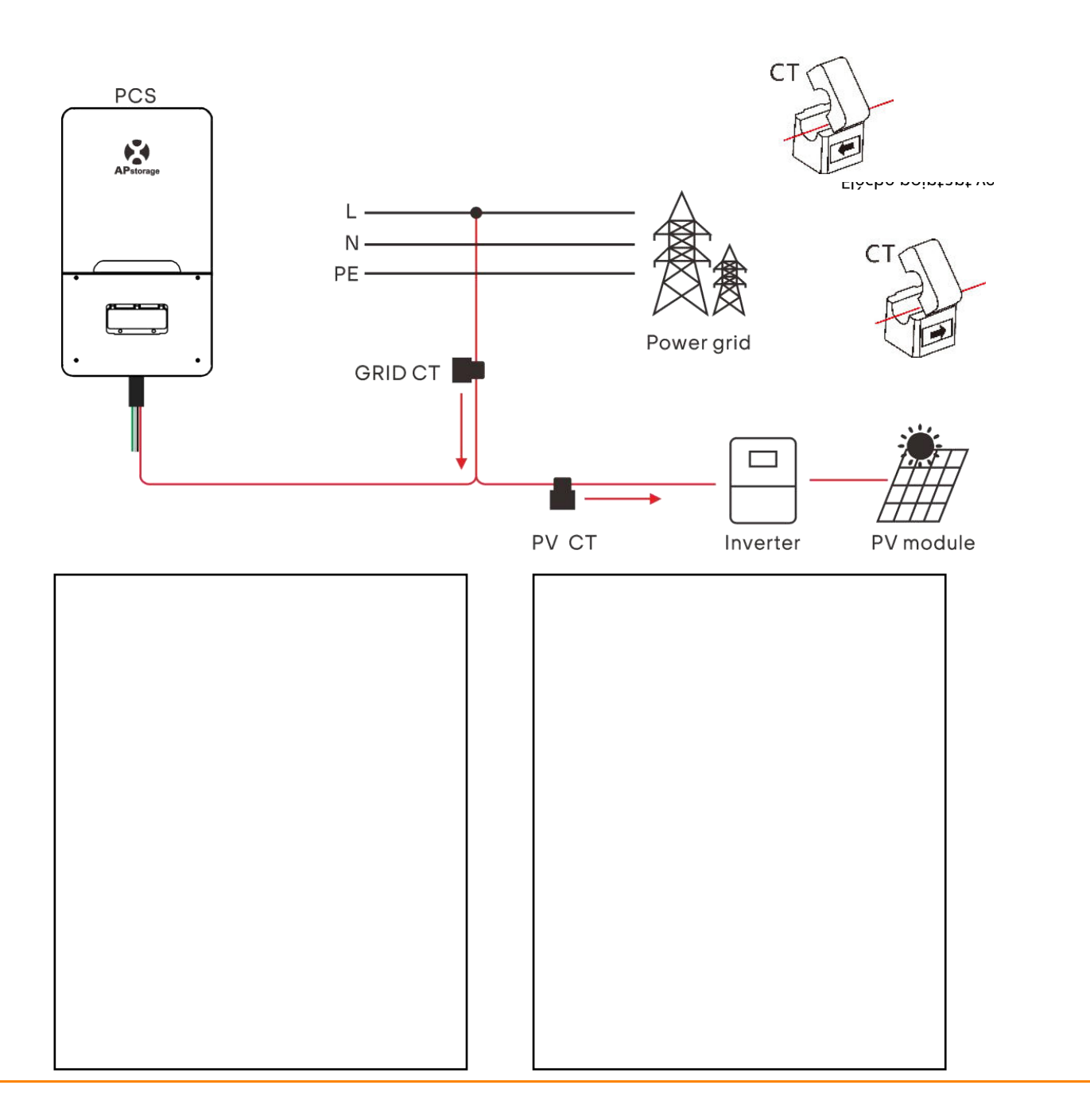

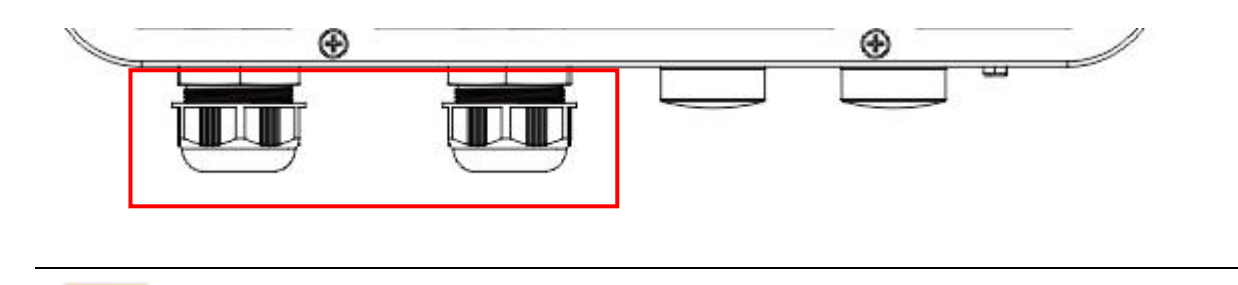

**NOTE:**Après avoir terminé le câblage, les écrous du presse-étoupe doivent être serrés.

## <span id="page-14-0"></span>**3.5 Installer le capot inférieur**

Comme indiqué, revissez les 9 vis.

 $\mathbf{i}$ 

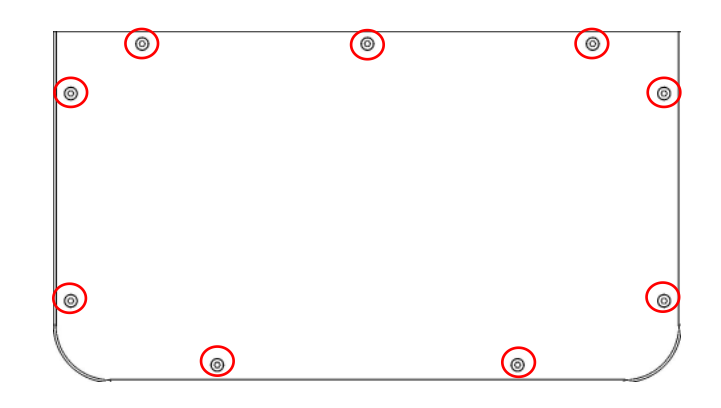

## <span id="page-15-0"></span>**3.6 Couplage du système PV à l'APstorage**

1. Identifiez la puissance nominale de charge unique maximale la plus élevée (kW) que vous souhaitez sauvegarder et sélectionnez le nombre minimum absolu d'unités PCS requises pour répondre aux exigences NEC 2017->710.15(A). Un maximum de 2 unités ELS 5K peuvent être connectées en parallèle.

2. Sur la base des charges de secours estimées pour la période définie par l'utilisateur, calculez la capacité de stockage d'énergie requise (kWh) et le nombre minimum de batteries requis.

3. Reportez-vous au tableau 1 pour calculer la puissance maximale du système PV (système PV 1) à connecter au côté de secours. Si la puissance totale du système PV est supérieure à la puissance maximale du système PV, connectez la puissance excédentaire (système PV 2) au côté grille.

#### **Tableau 1 : Puissance maximale du système photovoltaïque pour le système de stockage pour le fonctionnement de secours**

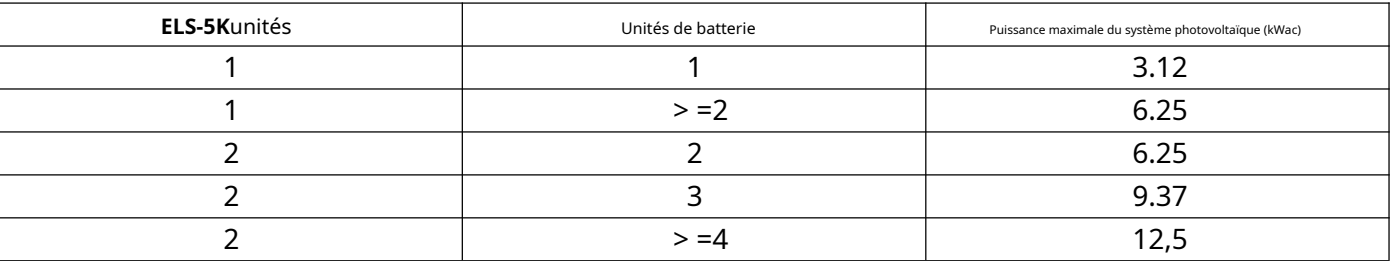

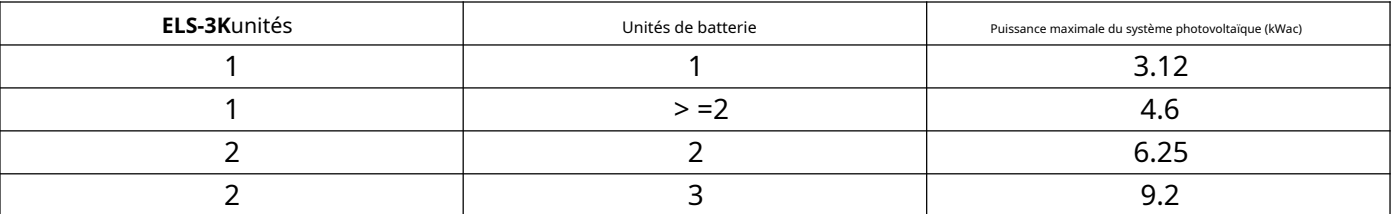

## <span id="page-16-0"></span>**3.7 Schéma de câblage**

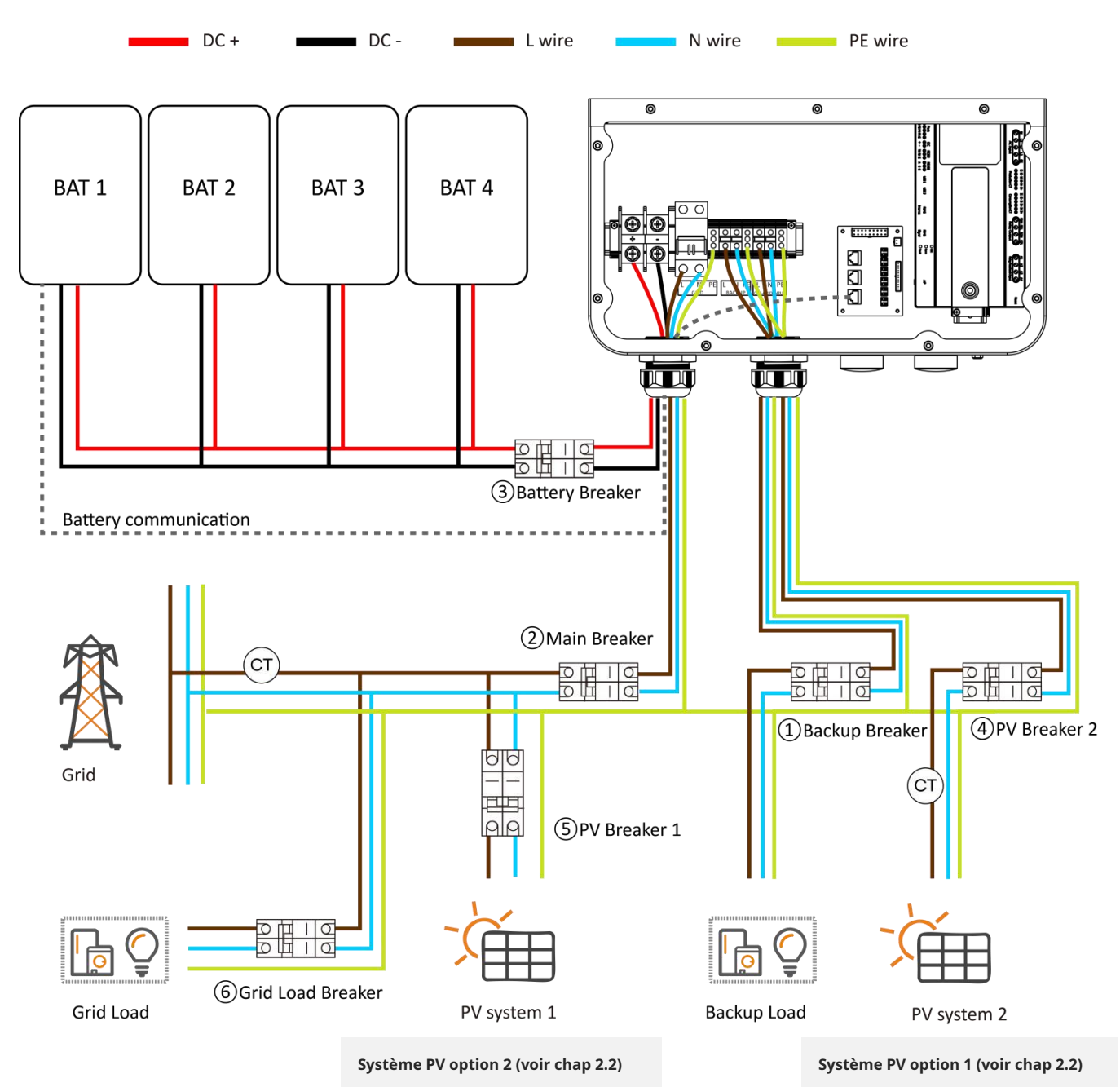

### ELS-5K:

- Disjoncteur de secours : disjoncteur CA 32 A
- Disjoncteur principal : Disjoncteur CA 63 A
- Disjoncteur de batterie : disjoncteur 125 A CC.
- Disjoncteur PV 2 : Disjoncteur CA 32 A

## ELS-3K:

- Disjoncteur de secours : Disjoncteur CA 25 A
- Disjoncteur principal : Disjoncteur CA 50 A
- Disjoncteur de batterie : disjoncteur 100 A CC.
- Disjoncteur PV 2 : Disjoncteur CA 25 A

### Disjoncteur PV 1 : Dépend du système PV 1

Disjoncteur de charge du réseau : Dépend de la charge du réseau

## <span id="page-17-0"></span>**3.8 Schéma de câblage parallèle**

Veuillez vous référer au chapitre 4.5.6 pour configurer le PCS pour qu'il fonctionne en parallèle.

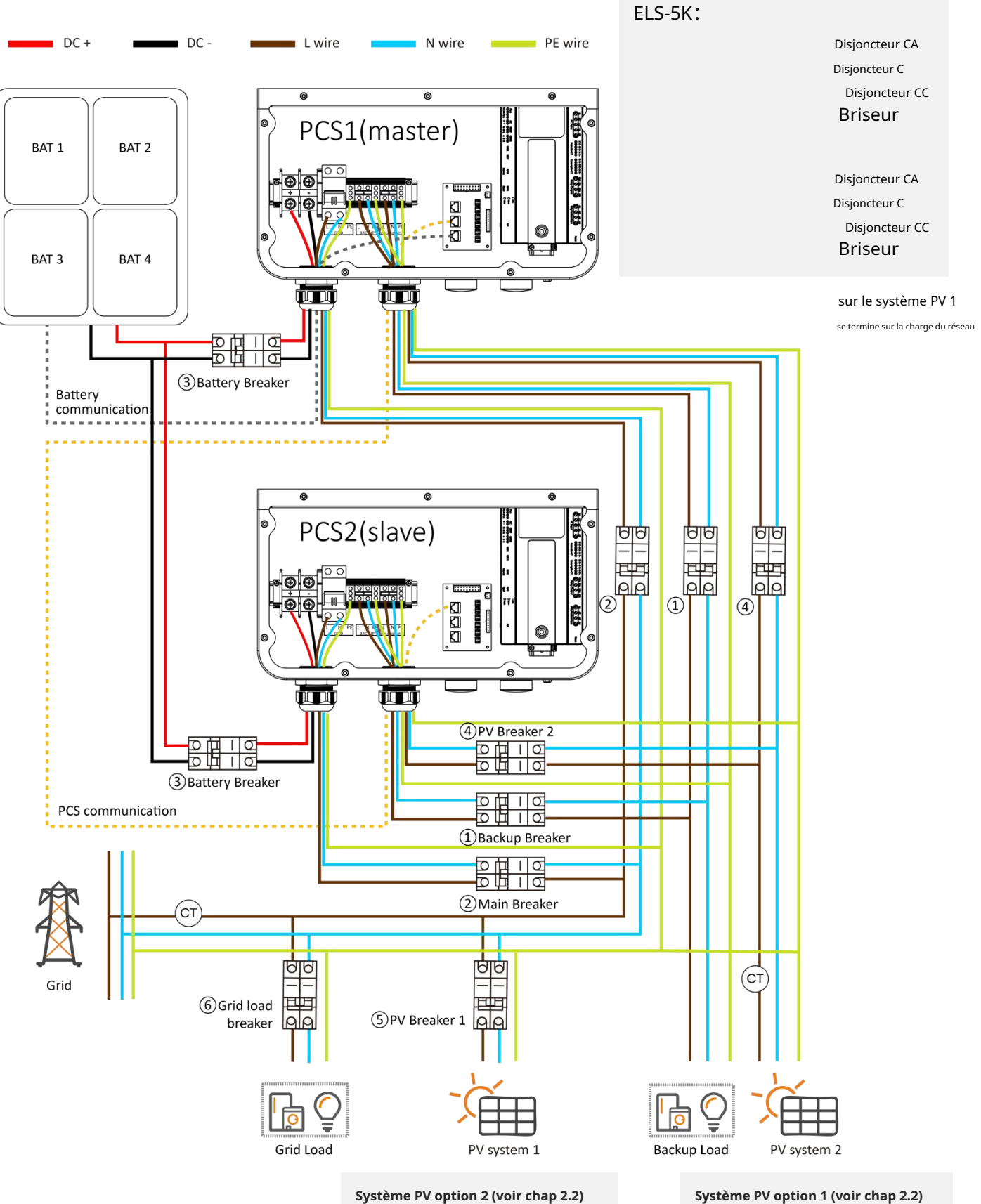

## <span id="page-18-0"></span>**3,9 étapes de câblage parallèle PCS**

**Étape 1.**Connectez le câble DC de la batterie et le câble de communication de la batterie (ne connectez pas le câble de communication entre PCS et PCS).

![](_page_18_Figure_3.jpeg)

**Étape 2.**Utilisez l'application pour en définir un comme maître et un comme esclave. (Veuillez vous référer au chapitre 4.5.6 pour configurer le PCS pour qu'il fonctionne en parallèle)

**Étape 3.**Rebranchez le câble de communication entre PCS et PCS.

![](_page_18_Figure_6.jpeg)

**Étape 4.**Utilisez l'application pour vous connecter à l'hôte, entrez dans l'interface de gestion PCS et recherchez automatiquement 2 PCS

Les identifiants, qui sont le maître et l'esclave.

i

**Étape 5.**Connectez tous les fils selon le schéma parallèle ci-dessus et utilisez-les.

**NOTE:**Veuillez vous référer au manuel de la batterie pour que les batteries fonctionnent en parallèle.

### <span id="page-19-0"></span>**3.10 Séquence de démarrage**

#### <span id="page-19-1"></span>**3.10.1 Mise sous tension**

Une fois l'unité correctement installée et les batteries bien connectées, allumez les batteries, puis allumez le disjoncteur de batterie, le

disjoncteur de réseau, le disjoncteur de secours et le disjoncteur principal pour alimenter le système.

#### <span id="page-19-2"></span>**3.10.2 Vérifier le système**

Veuillez vous référer au chapitre 4.5.1 pour vérifier le système.

#### <span id="page-19-3"></span>**3.10.3 Mise hors tension**

Éteignez le disjoncteur de batterie, le disjoncteur de grille, le disjoncteur de secours et le disjoncteur principal pour alimenter le système, puis éteignez les batteries.

![](_page_19_Picture_9.jpeg)

#### **AVERTISSEMENT:**L'installation doit être effectuée avec soin.

Avant d'effectuer la connexion CC finale ou de fermer le disjoncteur/sectionneur CC, assurez-vous que le positif (+) doit être connecté au positif (+) et que le négatif (-) doit être connecté au négatif (-). Une connexion à polarité inversée sur la batterie endommagera l'onduleur.

<span id="page-20-0"></span>Un installateur professionnel et certifié peut mettre en service, surveiller et maintenir la solution et les performances APstorage via l'application EMA Manager. Veuillez rechercher l'application dans l'APP Store ou Google Play, ou utilisez le navigateur mobile pour scanner les codes QR afin de télécharger l'application. (EMA App est destinée aux utilisateurs finaux, EMA Manager est destiné aux installateurs). Vous pouvez également cliquer sur le lien cidessous pour télécharger l'application : http://qr.to/1OrC

## <span id="page-20-1"></span>**4.1 Configurer APstorage avec EMA Manager**

L'APstorage PCS a été conçu avec des fonctionnalités de connexion et de gestion locales. Vous pouvez accéder à cette fonctionnalité locale via EMA Manager.

Cliquez sur "**Accès local**» pour accéder à cette fonction.

![](_page_20_Picture_64.jpeg)

Vous serez remarqué si votre smartphone ou votre tablette n'est pas initialement connecté au hotspot de l'APstorage PCS ou au routeur auquel l'APstorage PCS est connecté.

- Étape 1 : Ouvrez les paramètres Wi-Fi sur votre smartphone, connectez-vous au hotspot de l'APstorage PCS, le format du hotspot est ECU-WIFI\_XXXX, XXXX étant les quatre derniers chiffres de l'ECU intégré. Vous pouvez également vous connecter au routeur auquel l'APstorage PCS est connecté.

![](_page_21_Figure_1.jpeg)

- Étape 2 : Ouvrez EMA Manager.

- Étape 3 : Cliquez sur «**Accès local**»

Vous pouvez utiliser cette application pour connecter le PCS APstorage au routeur via Lan ou Wlan. (Veuillez vous référer au chapitre 4.5.3)

## <span id="page-22-0"></span>**4.2 Page d'accueil**

4.2.1 Une fois connecté au point d'accès ECU intégré, vous pouvez accéder à la page d'accueil. S'il existe également un système PV APsystems avec un ECU (ECU-R ou ECU-C), vous pouvez changer d'ECU dans le LAN en cliquant sur la liste déroulante. Il ne peut être commuté que lorsque le téléphone mobile et l'ECU sont connectés au même routeur.

![](_page_22_Picture_3.jpeg)

4.2.2 Vous pouvez afficher l'ID du système, l'état de charge et de décharge, l'alimentation en temps réel, le SOC, l'énergie chargée du jour, l'énergie chargée totale depuis l'installation et la réduction de CO₂.

![](_page_23_Figure_2.jpeg)

## <span id="page-24-0"></span>**4.3Modules**

Cette page affiche la puissance en temps réel de l'onduleur photovoltaïque.

Cliquez sur le module, les informations détaillées du micro-onduleur seront affichées, y compris l'ID du micro-onduleur, PV

puissance du module, tension du réseau, fréquence et température.

Vous devez installer des micro-onduleurs APsystems avec les modules PV pour afficher ces données.

![](_page_24_Picture_6.jpeg)

#### <span id="page-25-0"></span>**4.4 Données**

#### 4.4.1 Aperçu des données

Cette page est utilisée pour afficher la présentation du système. Sélectionnez une date pour afficher les informations récapitulatives sur l'alimentation du système, les informations sur la distribution électrique et son graphique.

Cliquez sur les boutons « Énergie » ou « Puissance » pour afficher le tableau d'énergie et de puissance du système pour la journée.

Sélectionnez Quotidien, Mensuel ou Annuel pour afficher le mois en cours, l'année en cours et les données historiques.

![](_page_25_Picture_34.jpeg)

#### 4.4.2 Données de stockage

La courbe de puissance journalière de stockage d'énergie est affichée sur cette page. Sélectionnez une date pour afficher l'historique de la courbe de puissance et d'électricité du stockage d'énergie.

Sélectionnez Quotidien, Mensuel ou Annuel pour afficher le mois en cours, l'année en cours et la courbe des données historiques.

![](_page_26_Figure_4.jpeg)

#### 4.4.3 Données du calculateur

La courbe de puissance photovoltaïque journalière est affichée sur cette page. Sélectionnez la date pour afficher les données du système PV. Sélectionnez Quotidien, Mensuel ou Annuel pour afficher le mois en cours, l'année en cours et la courbe de puissance historique. Vous devez installer un système photovoltaïque avec des micro-onduleurs APsystems pour afficher ces données.

![](_page_27_Figure_3.jpeg)

## <span id="page-28-0"></span>**4.5 Établi**

Le plan de travail affiche le dernier temps de communication et le catalogue de fonctions actuellement pris en charge. Cliquez sur le bouton correspondant pour accéder à la page de fonction.

![](_page_28_Picture_3.jpeg)

#### 4.5.1 Vérification automatique du système

Entrez dans l'interface de vérification automatique du système, vous pouvez vérifier les informations APstorage. S'il y a une alarme, vous pouvez cliquer pour afficher les informations détaillées.

![](_page_29_Picture_3.jpeg)

#### 4.5.2 Mode système

Le mode système de l'APstorage PCS comprend le mode d'alimentation de secours, le mode d'autoconsommation d'énergie résiduelle et le mode avancé. Si vous devez définir le mode de fonctionnement du système, veuillez sélectionner le mode de fonctionnement correspondant et définir les paramètres, puis cliquez sur « OK ».

#### **Mode d'alimentation de secours :**

Mode d'alimentation de secours (EPS), le système se charge lorsqu'il est connecté au réseau et se décharge lorsqu'il est hors réseau.

#### **Mode Autoconsommation :**

APstorage facture lorsque l'énergie solaire est produite plus que ce dont la maison a besoin, et l'énergie est utilisée pour les appareils électroménagers

lorsque votre maison a besoin de plus d'énergie que ce que votre système solaire peut fournir.

### **Mode avancé:**

Déchargez aux heures de pointe, chargez aux heures creuses.

### **Mode d'écrêtage :**

Puissance d'écrêtage d'entrée, lorsque la puissance de la charge dépasse la valeur définie de la puissance d'écrêtage, la puissance excédentaire est fournie par PCS.

![](_page_30_Picture_68.jpeg)

### 4.5.2.1 Contrôle temporel

Cliquez sur « Contrôle basé sur le temps », vous pouvez afficher la liste des heures de pointe et des heures creuses actuellement définies. Vous pouvez modifier l'heure gammes en cliquant dessus. Cliquez sur le bouton « Ajouter » pour sélectionner l'heure de pointe ou l'heure creuse à ajouter.

![](_page_31_Picture_28.jpeg)

#### 4.5.3 Paramètres réseau

Cliquez sur le bouton pour accéder à la page Paramètres WLAN ou Paramètres LAN.

![](_page_32_Picture_19.jpeg)

### 4.5.3.1 Paramètres WLAN

Cette interface affichera l'état de la connexion WLAN de l'ECU. Faites défiler l'écran vers le bas et le SSID disponible sera affiché. Cliquez sur SSID et entrez le mot de passe.

Après avoir entré le mot de passe, l'ECU redémarrera. Veuillez reconnecter l'ECU.

![](_page_33_Picture_26.jpeg)

4.5.3.2 Paramètres du réseau local

Le paramètre LAN de l'ECU est divisé en obtention automatique d'une adresse IP et en utilisation d'une adresse IP fixe.

L'obtention automatique d'une adresse IP (recommandé) signifie que le routeur attribuera automatiquement l'adresse IP au calculateur.

Lorsque vous utilisez une adresse IP fixe, veuillez saisir l'adresse IP, le masque de sous-réseau, la passerelle par défaut, le serveur DNS préféré et le serveur DNS alternatif.

![](_page_34_Picture_5.jpeg)

#### 4.5.4 Paramètres du point d'accès

Entrez dans l'interface de configuration du point d'accès, vous pouvez modifier le mot de passe du point d'accès de l'ECU. Après avoir défini le mot de passe, veuillez vous reconnecter au point d'accès de l'ECU.

![](_page_35_Picture_3.jpeg)

Save

#### 4.5.5 Paramètres de données

Après avoir accédé à cette page, l'heure sera affichée à droite. Cliquez sur la date, l'heure et le fuseau horaire à modifier.

![](_page_36_Picture_3.jpeg)

#### 4.5.6 PIÈCES

Cette page affiche une liste des PCS dans le système. Si le PCS prend en charge le paramètre maître-esclave, vous pouvez cliquer sur « Parallèle » pour accéder à la page Parallèle.

![](_page_37_Picture_3.jpeg)

**NOTE:**Les PCS non configurés doivent être définis comme « Maître » ou « Esclave » pour utiliser la fonction parallèle.

![](_page_37_Picture_5.jpeg)

#### 4.5.6.1 PCS parallèle

Sélectionnez « maître » ou « esclave » et cliquez sur « enregistrer » pour terminer le réglage. Après le réglage, vous pouvez voir si le PCS est maître ou esclave.

![](_page_38_Picture_28.jpeg)

#### 4.5.7 Zéro exportation

Lorsque l'APstorage PCS est associé à un système PV APsystems, si nécessaire, la fonction Zero Export peut limiter la puissance de sortie PV vers le réseau, et l'utilisateur peut définir la puissance de courant inverse maximale autorisée lorsque la fonction Zero Export est activée.

![](_page_39_Picture_30.jpeg)

![](_page_39_Picture_31.jpeg)

#### 4.5.8 Informations sur l'appareil

La page d'informations sur l'appareil affiche l'ID de l'appareil, le type d'appareil, le numéro PCS, la capacité de la batterie, le numéro de version de l'appareil, le MAC du réseau filaire et sans fil, le SSID du routeur actuellement connecté et l'adresse IP.

![](_page_40_Picture_22.jpeg)

4.5.9 Associer l'APstorage au système photovoltaïque

Entrez dans cette page, vous pouvez voir le statut actuel de l'association.

Si vous avez installé des micro-onduleurs APsystems avec un ECU, vous pouvez coupler l'APstorage avec le système photovoltaïque. Entrer le ID de l'ECU PV, puis cliquez sur Enregistrer, l'APstorage s'associera automatiquement au système PV. C'est nécessaire si vous souhaitez activer la fonction d'exportation zéro.

![](_page_41_Picture_29.jpeg)

#### 4.5.10 Économiseur de batterie

Entrez dans cette page, vous pouvez activer la fonction "économiseur de batterie". Après avoir activé la fonction « économiseur de batterie », si APstorage

ne charge ni ne décharge pendant une heure, il se met en veille.

![](_page_42_Picture_4.jpeg)

#### 4.5.11 Paramètres de réveil

Lorsque le système entre en mode veille, vous pouvez le réveiller en cliquant sur « Réveiller immédiatement ».

![](_page_43_Picture_3.jpeg)

### 4.5.11.1 Réveil programmé

Sur cette page, vous pouvez définir la période et l'intervalle de réveil.

![](_page_44_Picture_19.jpeg)

### <span id="page-45-0"></span>**4.6 Paramètres**

Sélectionnez « Langue » pour définir la langue de l'APP et « À propos » pour afficher l'introduction de l'APP.

![](_page_45_Picture_19.jpeg)

## <span id="page-46-0"></span>**5. Données techniques**

![](_page_46_Picture_251.jpeg)

Les spécifications sont sujettes à changement sans préavis. Veuillez vous assurer que vous utilisez la mise à jour la plus récente trouvée sur le Web :emea.APsystems.com

#### <span id="page-47-0"></span>Bureaux européens

#### Systèmes AP

Karspeldreef 8, 1101 CJ, Amsterdam, Pays-Bas Email : info.[emea@APsystems.com](mailto:emea@APsystems.com) Web : emea.APsystems.com

#### Systèmes AP

22 Avenue Lionel Terray 69330 Jonage, France Mail : [info.emea@APsystems.com](mailto:info.emea@APsystems.com) Web : emea.APsystems.com